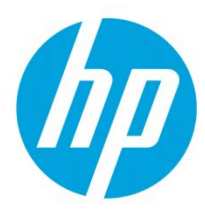

# Samsung Laser Printers – Easy Capture Manager (White paper)

#### Table of contents

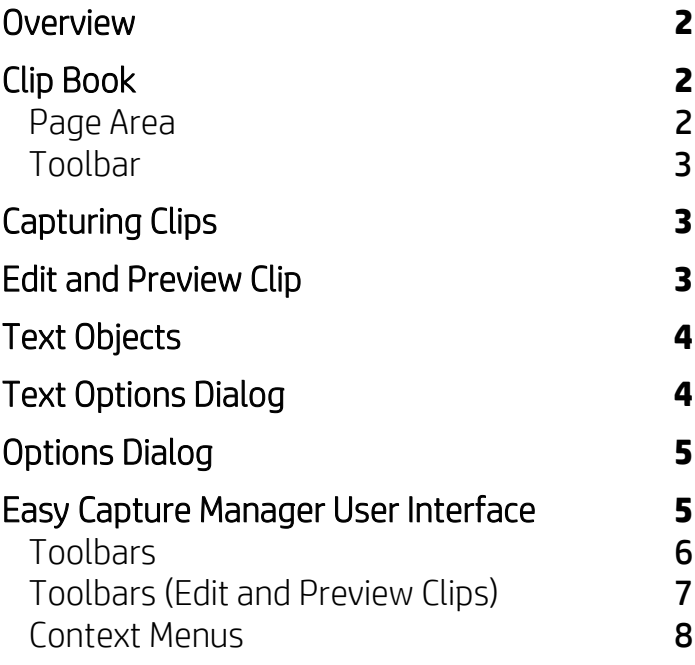

#### <span id="page-1-0"></span>**Overview**

The features of Easy Capture Manager were designed to facilitate storing and printing clips captured from your screen. It helps the user to gather screen fragments and to pack them into a few pages instead of printing each fragment on a separate page, printing only what he/she wants to print and thus saving paper and toner.

#### The key functions of Easy Capture Manager are:

- Special floating popup window that includes toolbar buttons and context menus which allow the user to access the operations provided.
- Selecting and capturing contents right on the screen; moving clips to a clip book pane by the drag and drop technique.
- Collecting and arranging screen clips in a flexible page layout on the clip book.
- Option of typing in text notes and putting them into the clip book along with screen clips.
- Saving the clip book contents in various file formats including PDF.
- Saving color toner by forcing a grayscale printing mode whenever necessary.

Minimal requirements for the target system of Easy Capture Manager include Windows XP or newer, Internet Explorer 6.0 or newer.

## <span id="page-1-1"></span>Clip Book

The clip book panel consists of the following parts:

- Page area
- Toolbar

#### <span id="page-1-2"></span>Page Area

The page area represents a set of pages where you can put clips captured from the screen (see [Capturing Clips](#page-2-1) for how to clip a fragment of the screen). Each page imitates a paper sheet of a certain format. Available paper formats are extracted initially from the options of the default printer installed in your system. It's also possible to choose the options of other printers if you have them. After selecting a clip in the screen, it can be moved to a page in the Page area using the drag and drop technique. After dropping it on the target page the clip will stick to the page. The current collection of pages can be printed on your selected printer, and the paper printout will closely represent the contents of the Page area and like a kind of print preview window.

The current paper format and orientation of pages can be selected in the **Page Setup** dialog. All pages have the same format and orientation. View of any page in the **Page area** reproduces proportions of the real paper sheet of this format. If a clip was taken from your screen, the size of the clip was adjusted when moving it to the target page, so that it would cover approximately the same physical dimensions on paper that the clip had on the screen. For example, if the clip was of 2 cm  $\times$  3 cm size on the screen, after the adjustment it will take almost the same space on paper. It will occupy a proportional part on the page view in the **Page area**.

The Page area provides quick access to the most frequently used operations via context menus. The Context [Menus](#page-7-0) topics of the current help document describe the Easy Capture Manager menu options and their items in detail.

#### <span id="page-2-0"></span>Toolbar

The toolbar contains buttons that allow you to carry out the basic functions of the clip book. The use of the Clip Book toolbar buttons is described in th[e Toolbars](#page-5-0) topic.

# <span id="page-2-1"></span>Capturing Clips

Easy Capture Manager allows you to select and capture contents on the screen. You can select a rectangular area on a screen, capture its contents and move the screen clip to the selected page of th[e Clip Book.](#page-1-1)

#### To capture an area of a screen:

- 1. Open the Easy Capture Manager by pressing Prt Sc key or Ctrl+Prt Sc key on the keyboard.
- 2. The cursor changes to a special selection form ( $\mathbf{\Xi}$ ); contents of the current screen are frozen, so that any dynamic objects (like video clips) stop moving and keep displaying the last frame opened

right before start of the capture. You can start capturing by clicking on the Capture button ( $\Box$ ) as well.

- 3. Move the cursor to any place on the screen and press the left mouse button to start selecting the required area.
- 4. Select the rectangular area by dragging the selection box.
- 5. Release the mouse button to finish the selection. The current selection rectangle is emphasized with a special border and shadow. A context menu appears automatically beside the area selected.
- 6. Start drag and drop of the selected rectangle to one of pages in the Clip Book panel.
- 7. An alternative way is to use the context menu on the selected rectangle and to choose Move to Clip Book command there. At this command the clip will be copied to the current selected page in the Clip Book panel and will be inserted near the top left corner of the page.
- 8. The current selection can be discarded by pressing **Esc** key.

The context menu of the selected clips provides Print command which you can use to print the clip on the default printer in your system. The printed clip will be aligned at the top left corner of the paper sheet. The context menu also has Copy item that puts the current clip into the system clipboard, so that it can be pasted later in the Clip Book panel or in other applications.

### <span id="page-2-2"></span>Edit and Preview Clip

The Edit and Preview Clips window can be opened to look at a large-scale view of the current page layout from the [Clip Book](#page-1-1) panel in the current screen. The Edit and Preview Clips window is also opened whenever you double click on a W2P type file in Explorer of the Windows operating system.

The Edit and Preview Clips window provides a few representative forms of the current page layout. The forms are enumerated in the list below:

• View zoom values (in the range of 15% - 300%) - this view arranges pages in one column centering them horizontally and scales pages according to the current zoom value. You can scroll through the full set of pages. Each page has its size scaled in a specified percent value relative to the physical dimensions of the page selected for the current printer. So, if the page for the current printer is Letter. and zoom value is 100%, dimensions of the pages on screen in the Edit and Preview Clips are about 8 1/2 inches (216 mm) X 11 inches (279 mm). If the zoom value is different, pages are scaled proportionally.

- Fit Page this view scales pages, so that a single page is shown in the Edit and Preview Clips entirely; you can scroll through the full set of pages
- Fit Width this view expands the current page to occupy the entire width of the Edit and Preview Clips window
- View 2 Columns this view displays 2 adjacent pages in a single row; if the current layout has less than 2 pages, the right page cell remains empty
- View 3 Columns this view displays 3 adjacent pages in a single row; if the current layout has less than 3 pages, the right page cells remain empty
- View 4 Columns this view displays 4 adjacent pages in a single row; if the current layout has less than 4 pages, the right page cells remain empty

Any view form selected is maintained dynamically. That is, even if the Edit and Preview Clips window is being resized, page representations are adjusted to keep the current form of view. Control over pages and clips in the Edit and Preview Clips is provided via [toolbar](#page-5-0) or the **context menu** of the window.

# <span id="page-3-2"></span><span id="page-3-0"></span>Text Objects

 $\mathbf{1}$ 

Easy Capture Manager provides the possibility of creating a special clip where text information can be typed in manually. Creating such text objects can be initiated from **toolbar** of the **Edit and Preview Clips** window. When the appropriate button is clicked in the toolbar, a special cursor appears, and you should click on any page to create a text object at that point. The newly created text object turns into an editing mode that is indicated by the blinking caret symbol. You can type in any characters from the keyboard, inserting new lines wherever necessary. If you click outside the text object, the editing mode exits. To start editing again, double click on the text object.

The text object can be manipulated much like any other clips, that is, it can be moved, scaled and involved in clipboard operations. The only limitation is cropping, which that is not supported for text objects. When scaling, the font size of the selected text object is changed proportionally. Properties of the text in the selected object can be set up in a special [text options dialog.](#page-3-1)

# <span id="page-3-1"></span>Text Options Dialog

Properties of a text object in the Clip Book can be viewed and adjusted in a special dialog. The dialog represents the options of the text including font name, font size, text color, style and alignment. Font names and sizes are listed in combo boxes, and other options are exposed on a toolbar. The list of names comprises all fonts installed in the operating system.

When the text object is resized, the size of text is scaled accordingly. The value selected in the font size combo box shows the actual size of the text. It may differ from predefined values available in the list of the combo box. It's also possible to type in the size manually; after pressing **Enter** the new size will be applied to the selected text.

The toolbar in the dialog contains options described in the table below.

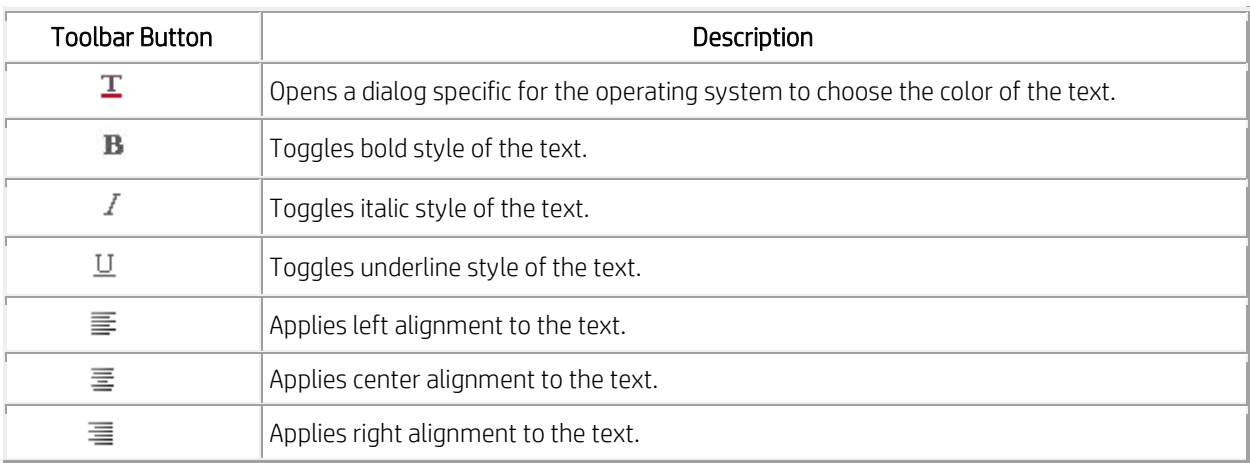

# <span id="page-4-0"></span>Options Dialog

The options dialog allows you to configure the following options described in the table below.

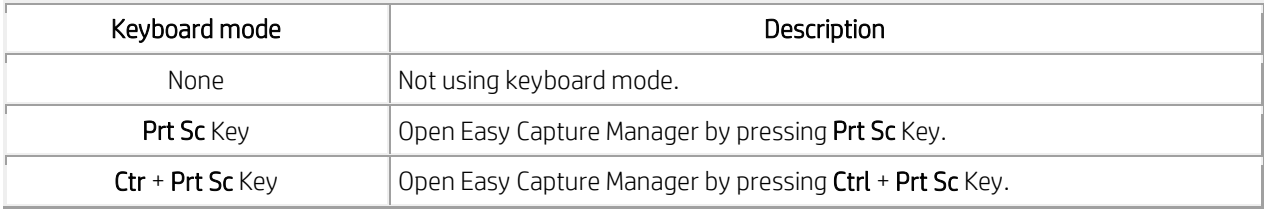

# <span id="page-4-1"></span>Easy Capture Manager User Interface

The Easy Capture Manager interface is organized for the user's convenience.

There are two ways to perform different operations within the program:

- Toolbar buttons allow you to access the most frequently used operations quickly. As a rule, toolbar buttons are duplicated in context menus.
- Context menu the list of operations available by right-clicking on th[e Clip Book](#page-1-1) pane. The set of context menu operations varies depending on the object type.

The [Toolbars](#page-5-0) topic of the given help document is intended to describe the use of the Easy Capture Manager toolbar buttons in the [Clip Book](#page-1-1) pane. The use of Easy Capture Manager Edit and Preview Clips toolbar buttons is described in the [Toolbars \(Edit and Preview Clips\)](#page-6-0) topic.

The **Context menus** topic describes the usage of the Easy Capture Manager context menu options. It explains the relationship between the Context menu and Toolbar buttons.

### <span id="page-5-0"></span>**Toolbars**

Easy Capture Manager provides quick access to frequently used operations via the program toolbar.

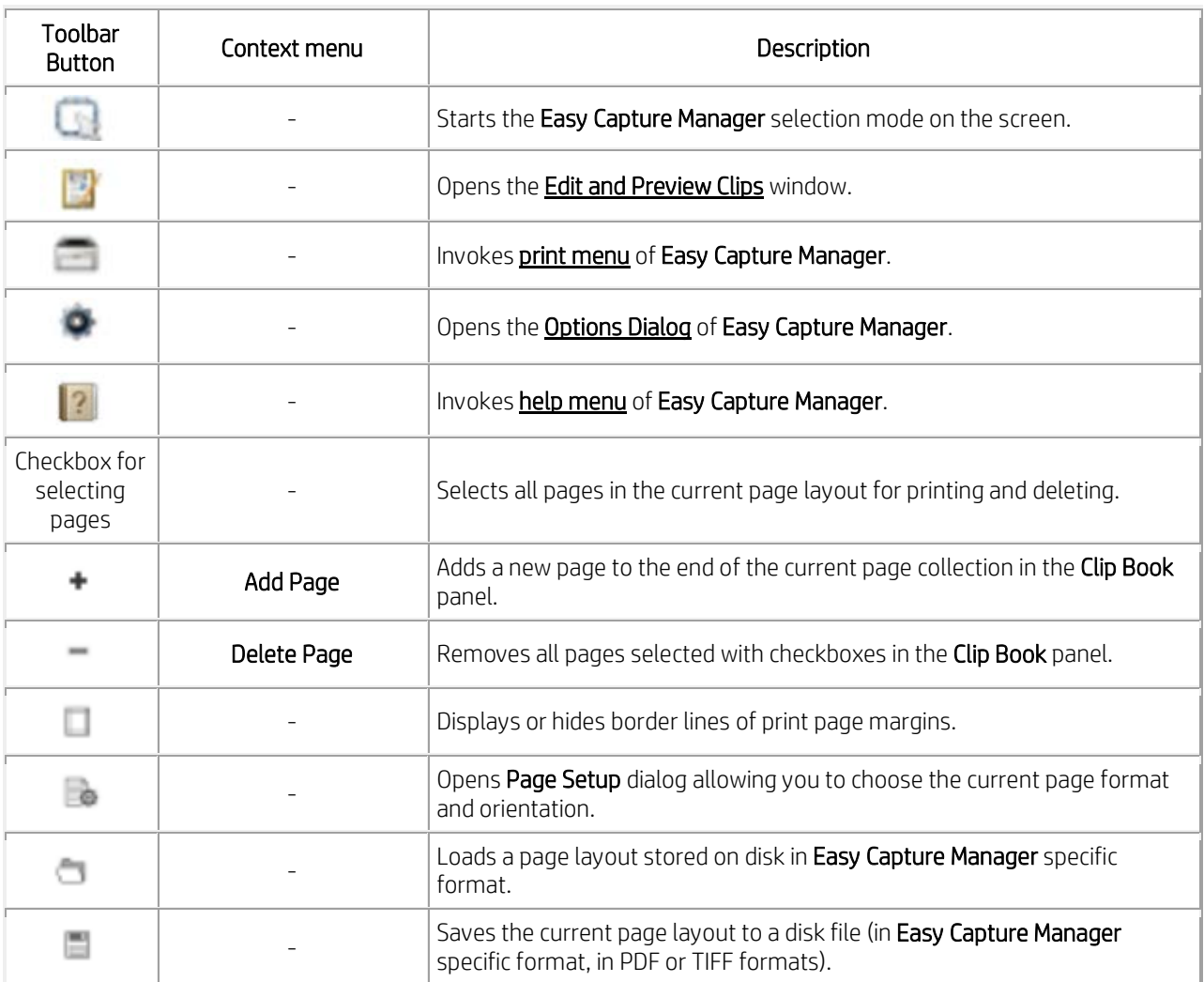

<span id="page-5-1"></span>Print menu items allow you to choose printing mode of Easy Capture Manager.

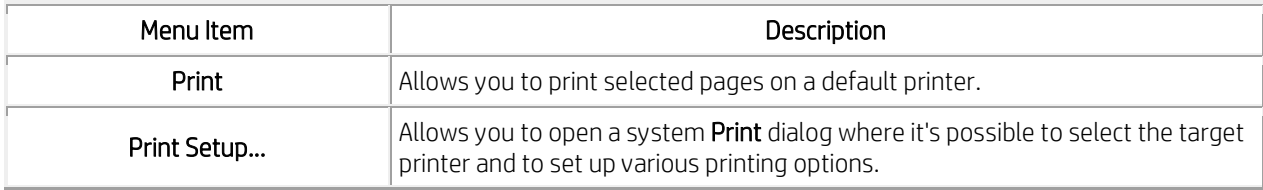

<span id="page-5-2"></span>Help menu items allow you to view help information on Easy Capture Manager.

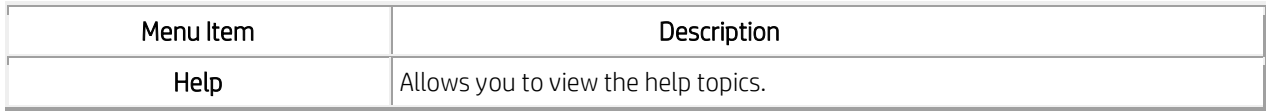

# <span id="page-6-0"></span>Toolbars (Edit and Preview Clips)

Easy Capture Manager provides quick access to frequently used operations via the program toolbar of the Edit and Preview Clips window.

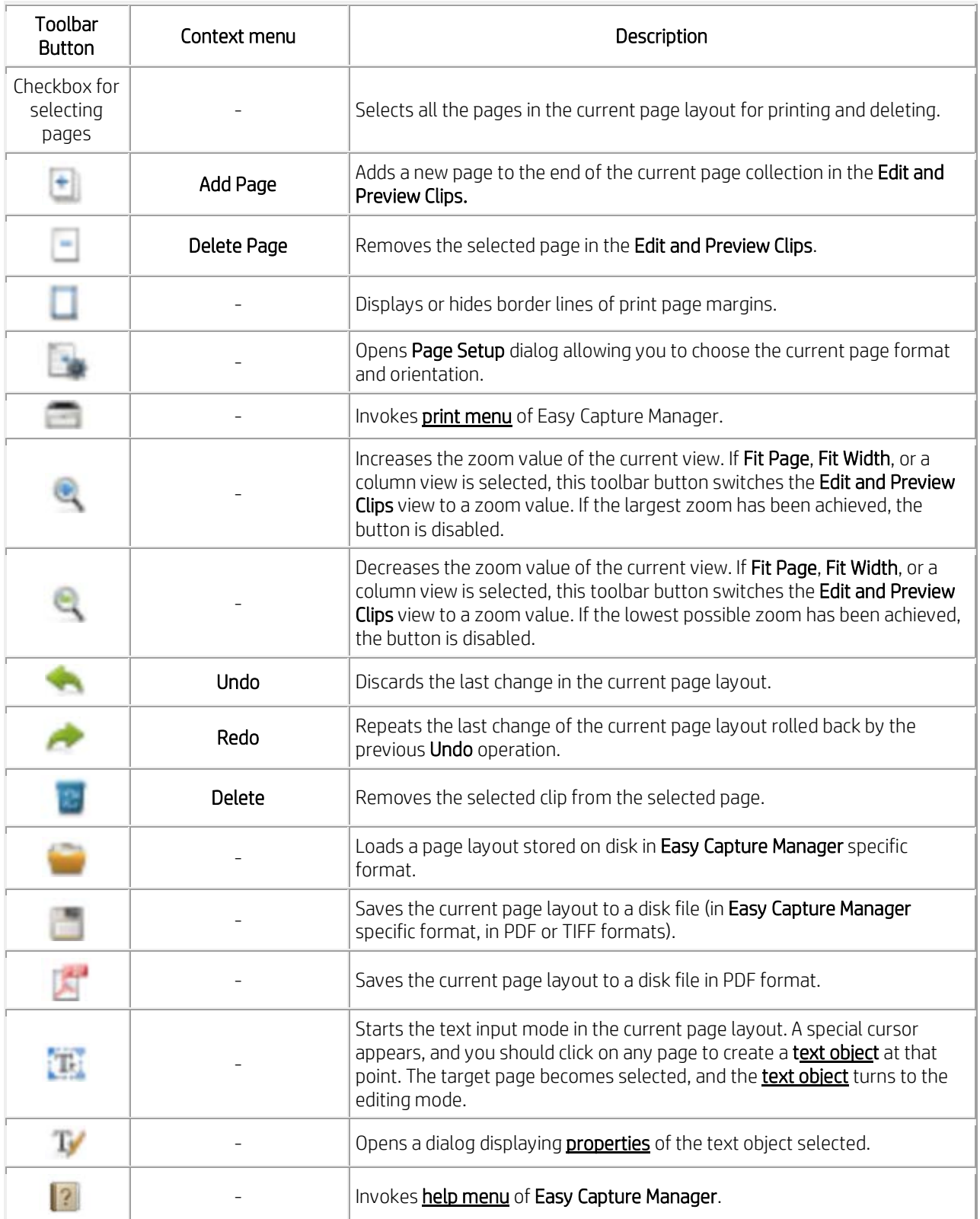

The toolbar also provides a combo box for selecting the form of representation of the current page layout. There are a few available forms enumerated in the combo box:

- View zoom values (in the range of 15% 300%)
- Fit Page
- Fit Width
- View 2 Columns
- View 3 Columns
- View 4 Columns

See the **Edit and Preview Clips** article for details of the functionality of the view forms.

#### <span id="page-7-0"></span>Context Menus

Easy Capture Manager provides convenient and quick access to frequently used operations via context menus. The context menu is opened by right-clicking in the Clip Book panel or in the Edit and Preview Clips window. The menu has a distinct set of items when opened on a clip or outside all clips. Items not applicable in the given context are not displayed. The full set includes the following items.

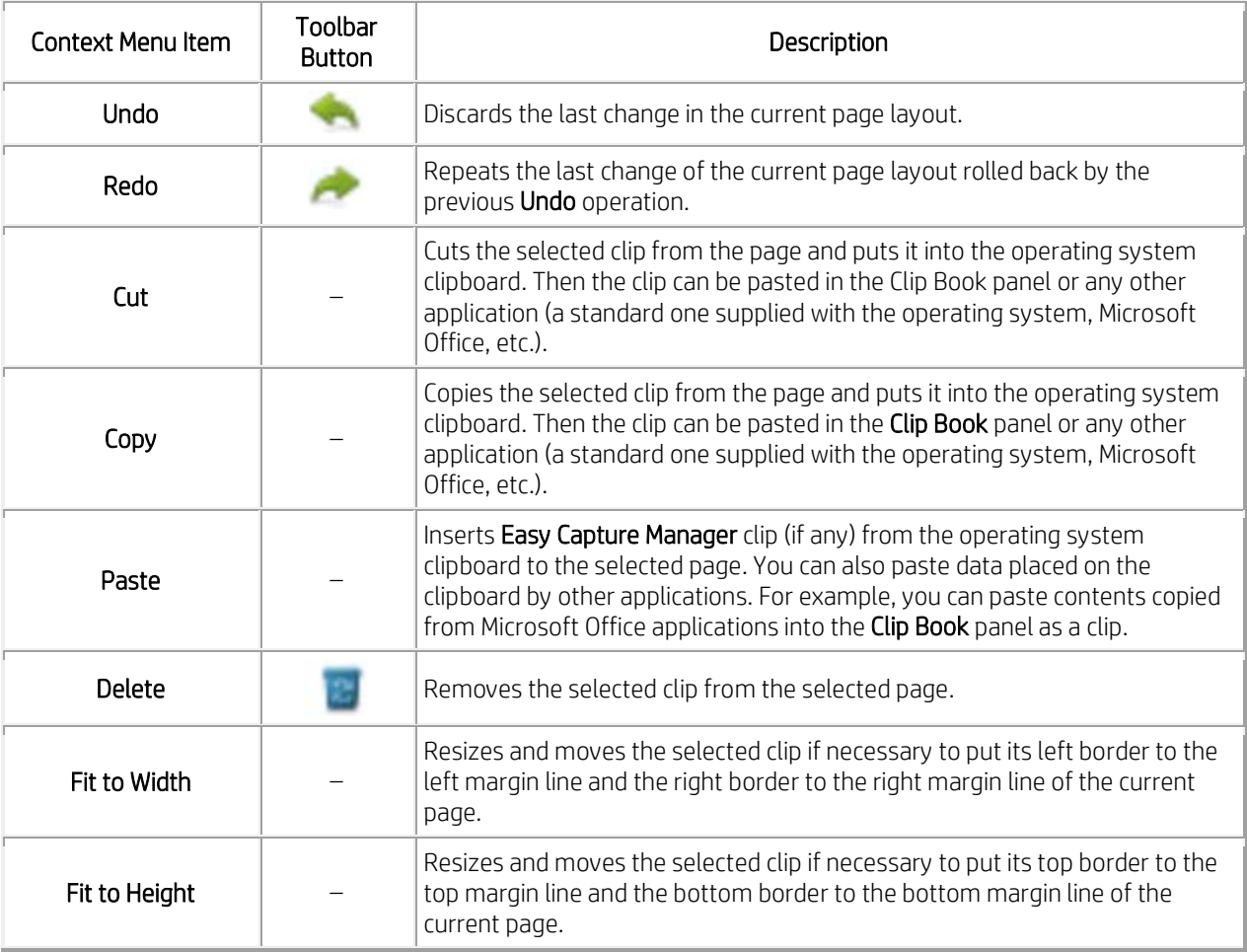

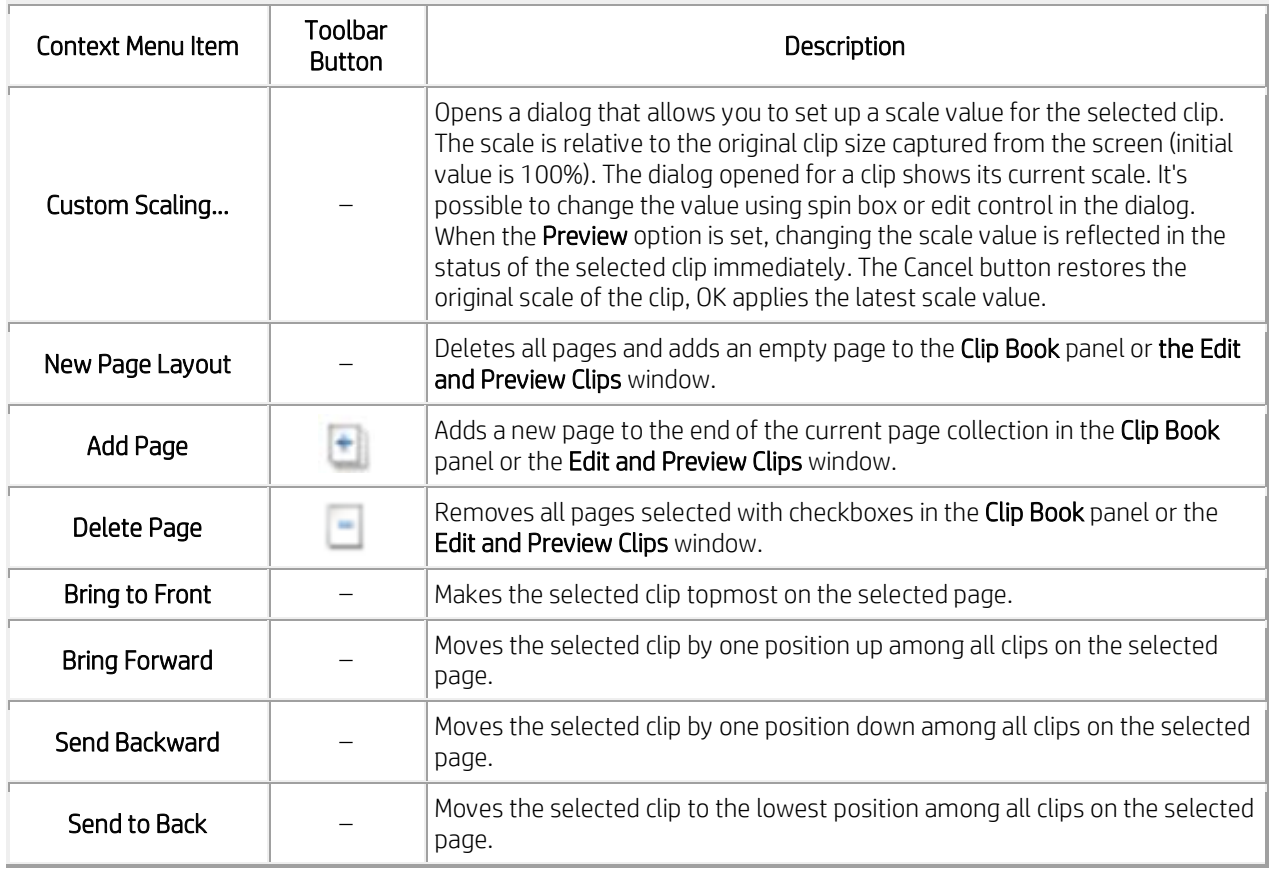

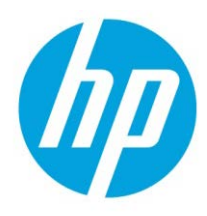

© Copyright 2018 HP Inc. The information contained herein is subject to change without notice. The only warranties for HP products and services are set forth in the express warranty statements accompanying such products and services. Nothing herein should be construed as constituting an additional warranty. HP shall not be liable for technical or editorial errors or omissions contained herein.